# Импорт данных в JIRA из CSV-файла

Импорт CSV или добавление CSV модуля дает гибкий инструмент для импорта данных в формате "разделенных запятыми", который поддерживается большинством приложений (например, Microsoft Excel).

Обратите внимание на количество доступных методов импорта в JIRA из других систем. Подробная информация о других методах переноса данных доступна [здесь](http://confluence.atlassian.com/display/JIRA/Migrating+from+Other+Issue+Trackers).

- [1. Про импорт из CSV-файла](#page-0-0)
- [2. Подготовка CSV файла](#page-1-0)
- [3. Формат файла](#page-1-1)
- [4. Как импортировать из CSV](#page-2-0)
- [5.Проблемы](#page-7-0)

➀

Прежде чем начать, пожалуйста, сделайте резервную копию ваших данных.

### <span id="page-0-0"></span>1. Про импорт из CSV-файла

Во время импорта, следующие данные копируются из CSV-файла в JIRA:

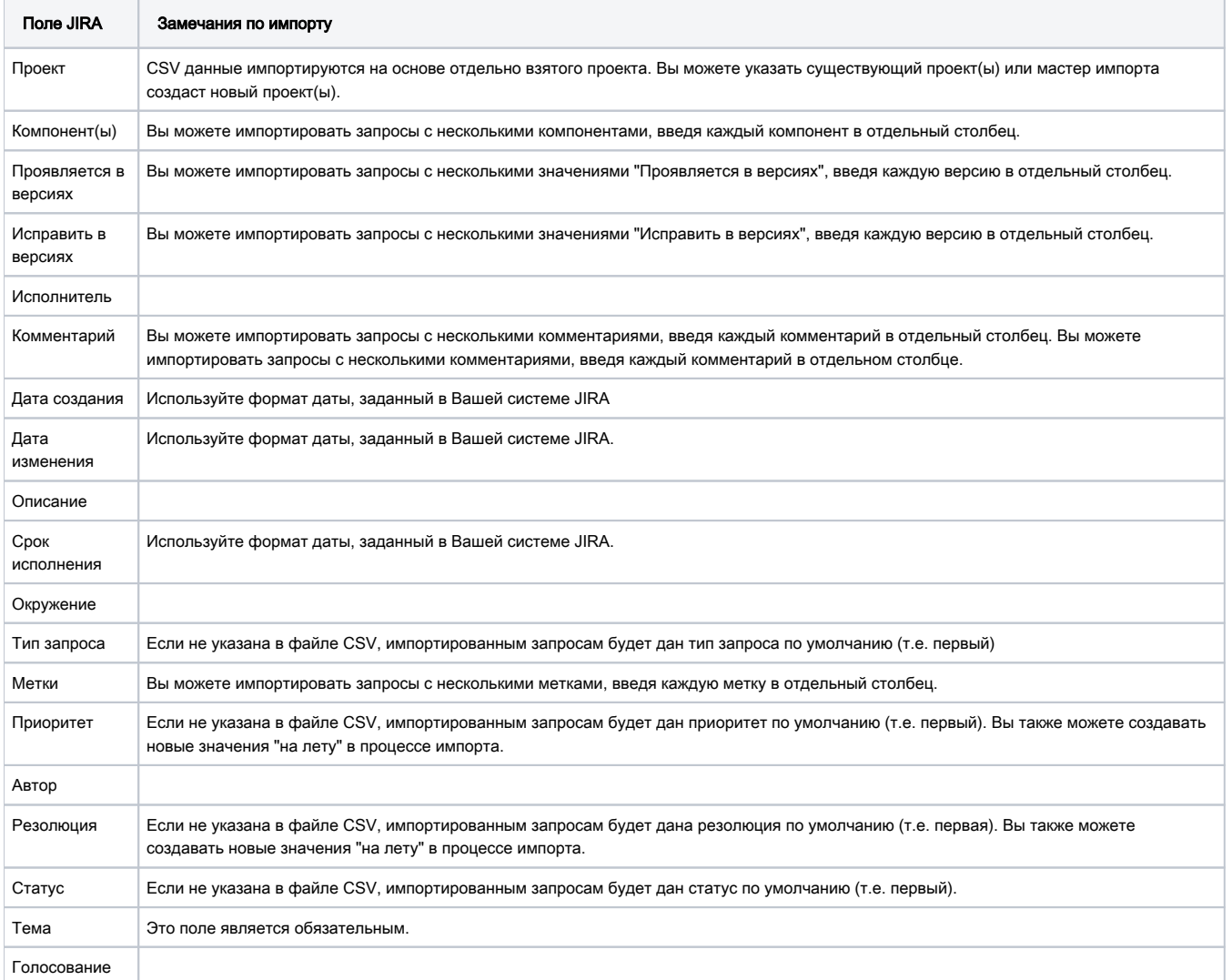

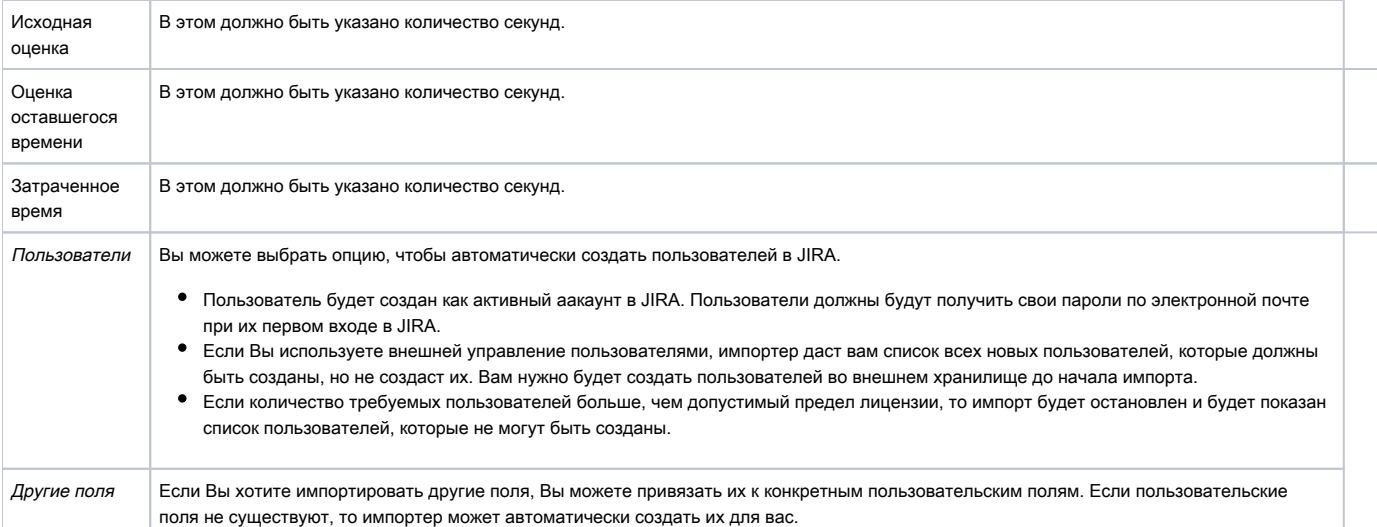

### <span id="page-1-0"></span>2. Подготовка CSV файла

Первое, что нужно сделать, это убедиться, что ваш CSV соответствует формату CSV. Хороший способ проверить это - импортировать файл в электронную таблицу (например, Microsoft Excel, Open Office).

Если у Вас есть пустые значения, то лучше, если Вы просто удалите их на этом этапе.

Для встроенных полей JIRA (например "Проявляется в версиях", "Исправить в версиях", "Компонент"), если Вы хотите выбрать более одного значения для запроса, Вы должны будете иметь значение для каждого столбца в CSV файле. Например:

```
IssueType,Summary,FixVersion_1,FixVersion_2
bug,"First issue",v1,
bug,"Second issue",v2,
bug,"third issue",v1,v2
```
### <span id="page-1-1"></span>3. Формат файла

Значения отдельных колонок разделяются разделительным символом - запятая (,) или точка с запятой (;). В США это запятая, а в России точка с запятой, так как запятая используется для дробных чисел (в отличие от США, где это точка). Значения, содержащие зарезервированные символы, такие как: запятая, точка с запятой или новая строка обрамляются символом двойные кавычки ("); если в значении встречаются кавычки — они представляются в файле в виде двух кавычек подряд.

Есть два требования к CSV:

- CSV файл должен содержать строку заголовка. Заголовки значений не должны содержать знаки препинания (кроме разделяющих запятых).
- **Как минимум, файл CSV должен содержать Summary столбец.**

Вы также можете иметь многостроковые CSV. Например, это файл с одной записью:

Summary,Description,StatusLogin fails,"This is ona new line",Open

Запятые не могут быть опущены. Например, это правильно:

Summary,Assignee, Reporter, Issue Type, Description, Prioritytest, admin, admin, 1, ,

... это неправильно:

Summary, Assignee, Reporter, Issue Type, Description, Prioritytest, admin, admin, 1

Если строка содержит больше столбцов, чем заголовков столбцов, то лишние столбцы будут добавлены как комментарии.

### <span id="page-2-0"></span>4. Как импортировать из CSV

В меню «Импорт данных» раздела «Импорт/экспорт данных» выбираем пункт «Значения разделенные запятыми».

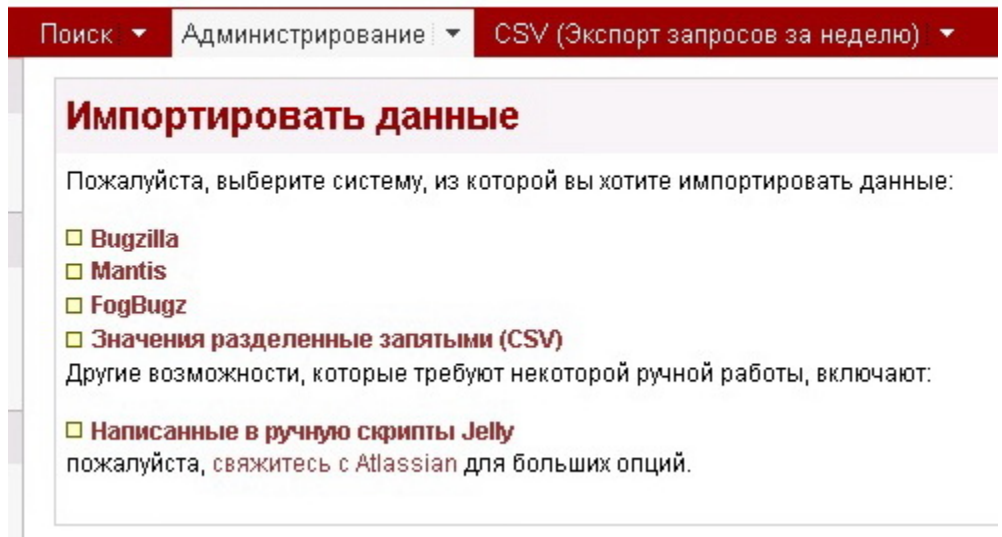

Подготовка CSV-файла.

- Поменять разделитель на "|" в настройках Windows.
- При загрузке определить разделитель "|"
- Заменить везде двойные кавычки на одинарные.
- Длинные поля данных лучше погрузить в двойные кавычки ЕСЛИ ОНИ С ПЕРЕНОСОМ НА ДРУГУЮ СТРОКУ. Если все в одной строке, то погружать в кавычки не следует.
- Сохранить файл Excel в CSV формате.

Файл импорта обязательно должен находиться в папках (папки из примеров в интерфейсе импорта "Мастер импорта"):

C:\Program Files\Atlassian\Application Data\JIRA\import\csv\ или D:\Temp\

1. Запускаем процесс настройки импорта по кнопке «Мастер импорта».

### **CSV Import Wizard: Setup**

To import issues you will need to have an import configuration file. This wizard will help you create one or if you already have one you can upload it for reuse.

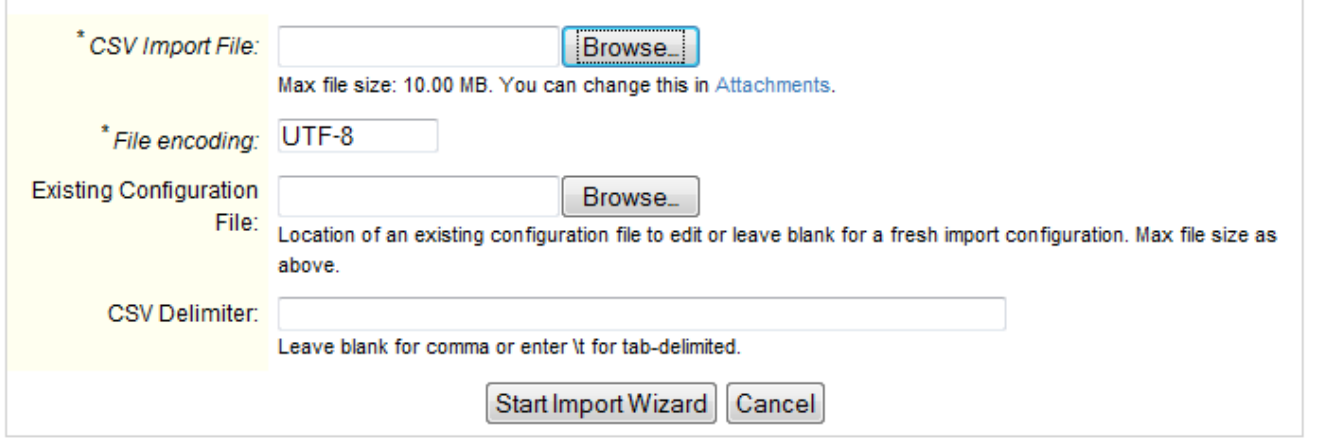

Вы можете дополнительно указать используемый CSV разделитель. Оставьте поле пустым, если Вы хотите использовать (по умолчанию) запятую. Обратите внимание, что в разделителе может быть только один символ.

Нажмите кнопку "Запустить мастер импорта" (Start Import Wizard).

Вы можете импортировать данные в новый проект или существующий проект. Если некоторые поля проекта (например, ИМЯ и КЛЮЧ) соответствуют существующему проекту, то запросы будут импортированы в существующий проект.

Рекомендованный метод импорта - в существующий проект.

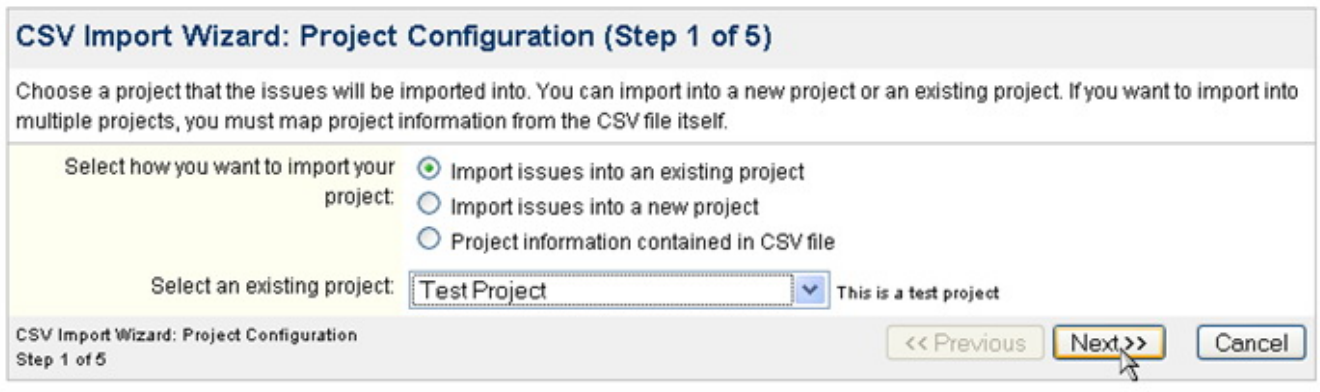

2. Второй шаг должен помочь решить, какие CSV поля нужно импортировать. На экране отображаются все столбцы, которые находятся в файле CSV и данные строки образца. На этом экране можно отобразить каждый столбец файла CSV для системы полей в JIRA, или оставить значение "нет", чтобы не импортировать.

## CSV Import Wizard: Issue Field Mappings (Step 2 of 5)

Choose a corresponding JIRA field to import into or leave as "None" to not import it.

Select Map field value if you want to convert CSV values to existing JIRA values or to create new values (mappings presented in the next step).

Note: You must import Summary or your import will not succeed.

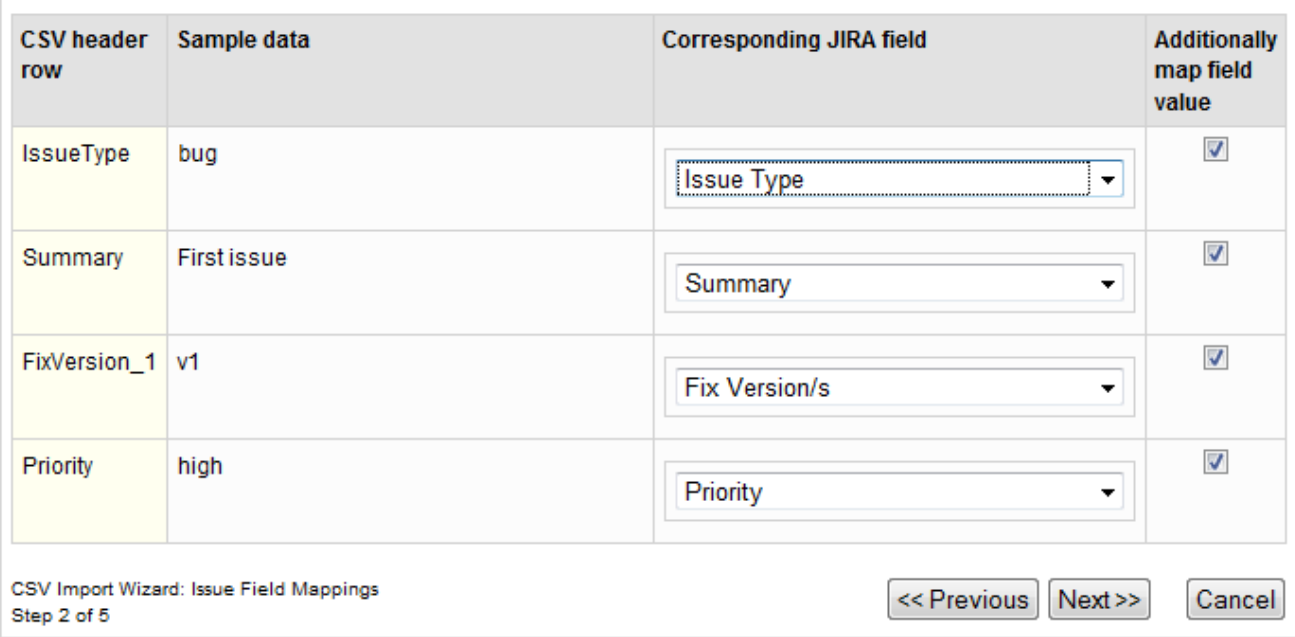

Вы можете также создавать новые пользовательские поля "на лету" или импортировать в существующий тип пользовательского поля.

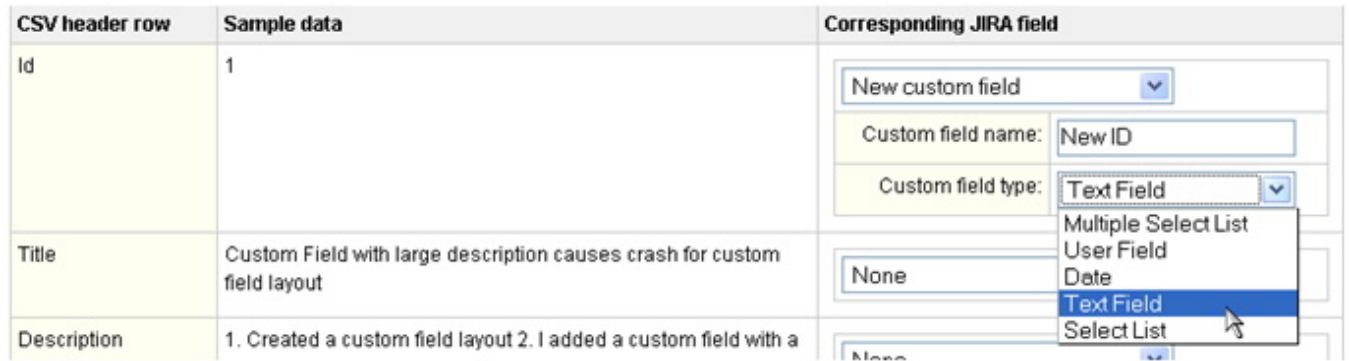

3. Далее Вы можете сопоставить существующие значения значениям в вашем CSV файле.

# **CSV Import Wizard: Value Mappings (Step 3 of 5)**

Leave the field blank if you wish to import the value as-is. If you want to clear a field, enter the keyword << blank>>.

You can also create missing priorities, resolution and issue types on the fly by clicking on the  $\bar{\mathbb{P}}$  icon next to for the appropriate field.

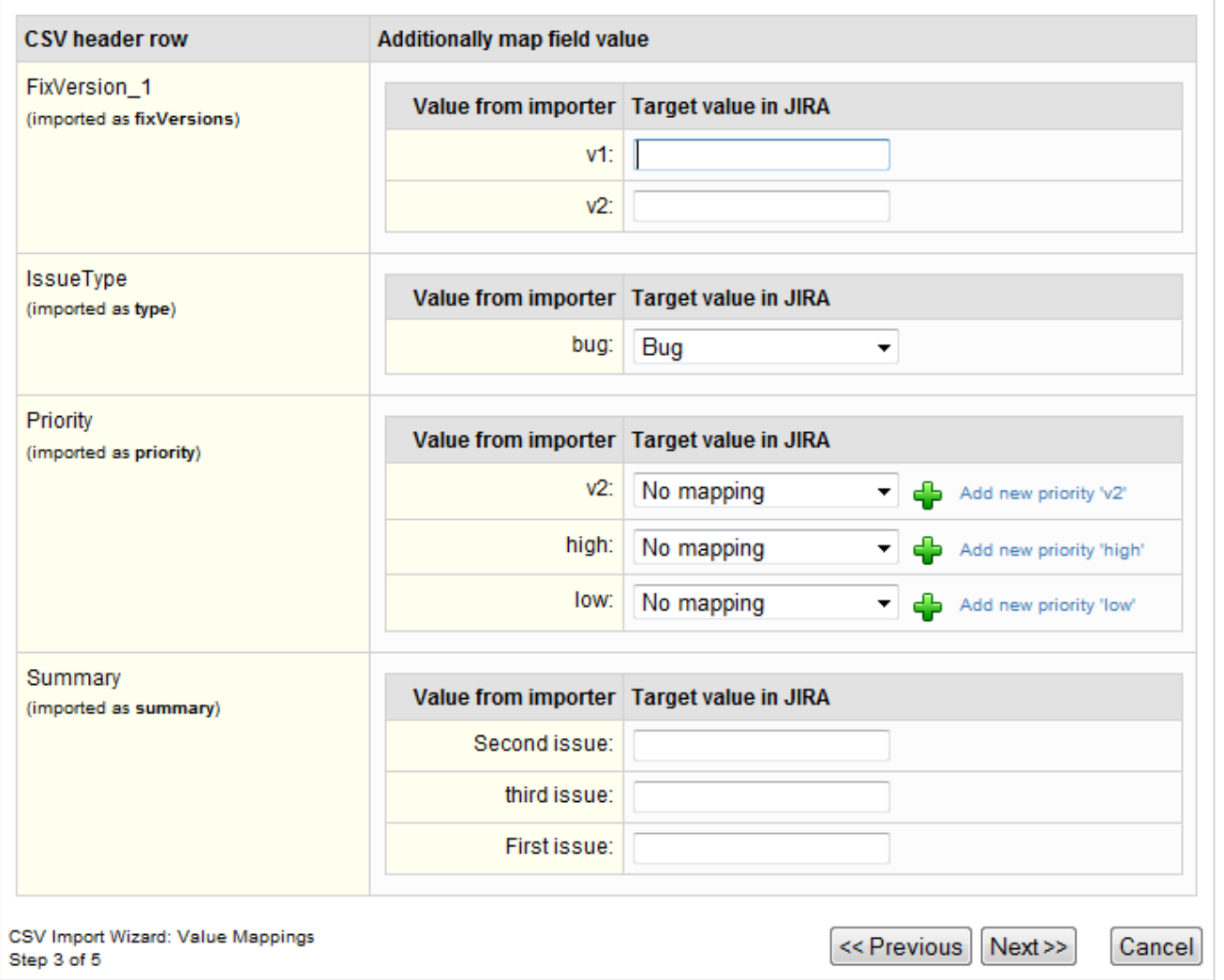

4. Следующим шагом Вы можете указать почтовый суффикс для новых добавленных пользователей (если таковые имеются) и формат дат в полях импорта, для того чтобы JIRA распознала, что эти поля являются датами.

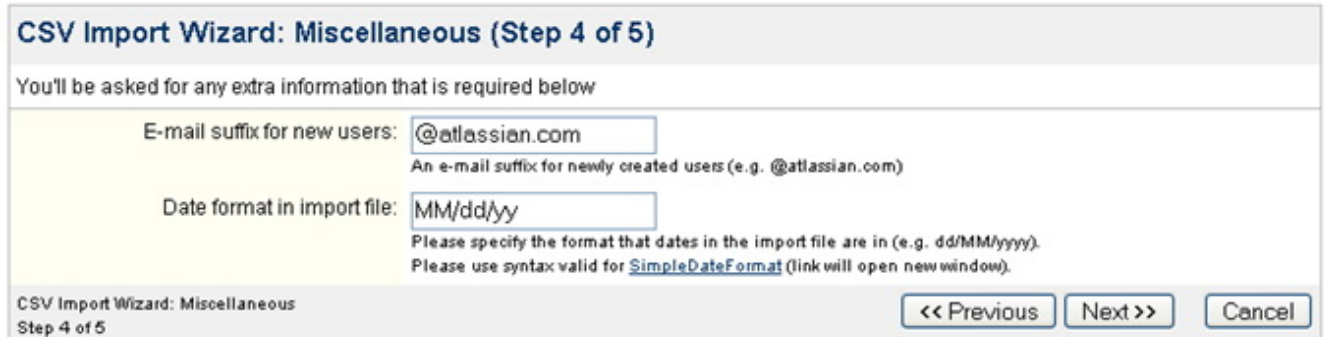

5. Последний шаг мастера позволяет задать следующие настройки.

- Создать новых пользователей рекомендуется оставить "ON". Выберите "OFF", если Вы не хотите создавать имена пользователей для импортированных пользователей, которые уже не существуют в JIRA.
- Создать новые продукты рекомендуется оставить "ON". Выберите "OFF", если Вы не хотите создавать новые версии для импортированных версий, которые уже не существуют в JIRA.
- Создать новые компоненты рекомендуется оставить "ON". Выберите "OFF", если Вы не хотите создавать новые компоненты для импортированных компонентов, которые уже не существуют в JIRA.
- Создать новые пользовательские поля рекомендуется оставить "ON". Выберите "OFF", если Вы не хотите создавать пользовательские поля для импортированных полей, которые не имеют соответствующего поля в JIRA.
- Максимум запросов и ошибок укажите максимальное число неудачных запросов, после чего импорт будет остановлен. Если Вы хотите, чтобы импорт продолжаться независимо от любых сбоев, оставьте это поле пустым. Можете использовать это ограничение, когда Вам надо импортировать большое количество запросов, поставить значение, например 100, затем исправить ошибки и запустить полный импорт.

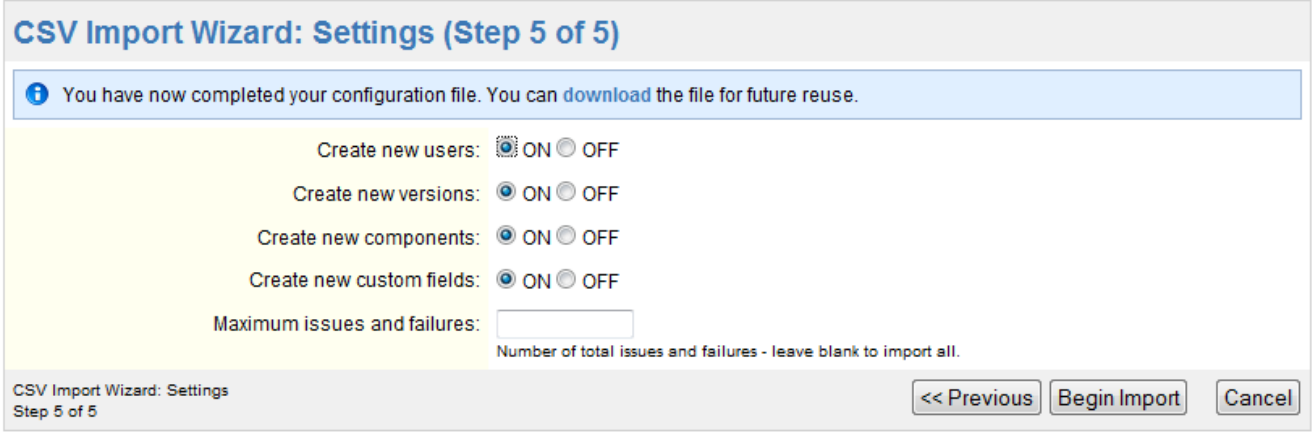

6. На странице импорта Вы сможете следить за ходом импорта, с обновлением экрана примерно через каждые 10 секунд. Вы можете изменить этот показатель в нижней части страницы. Импортер также даст вам статистику о том, что объекты были импортированы и сколько времени прошло. Вы можете также прервать импорт.

### Import Data from CSV file

#### CSV import successfully completed

The importer has completed successfully without any errors.

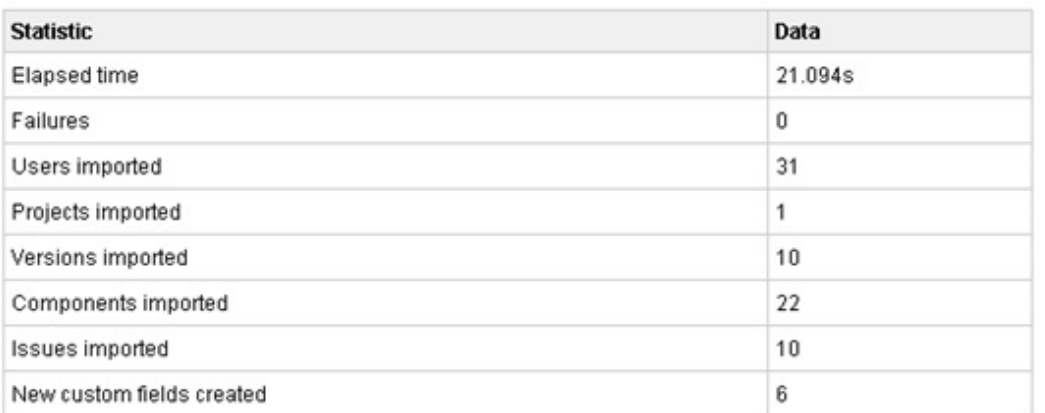

#### **Import logs**

```
EXTernalUSTOmFleidvalue@52acb6[customfleidid=<nuil>, Key=customfleid FVUb Aref
                                                                                     \overline{\phantom{a}}ID, value=1]
[17:45:35] Custom field not found. Creating a new custom field for
ExternalCustomFieldValue@lb4ee5e[customfieldId=<null>,key=customfield Revision,va
1.02 alpha]
[17:45:36] Importing issue number 2 : ImportIssueBean@lblfd9c[Link Host PC
Session Timeout needs to be longer., 1, <null>]
[17:45:37] Importing issue number 3 : ImportIssueBean@10769dd[***
dba rfdn routing (20) *** message causes program to terminate., 1,<null>]
[17:45:37] Importing issue number 4 : ImportIssueBean@lb75be2[Do not send
DEMAND_READ request to non-authenticated device., 1, <null>]
[17:45:38] Importing issue number 5 : ImportIssueBean@f15b84[Rob's test, 1,<null>]
[17:45:38] Importing issue number 6 : ImportIssueBean@laf45f4[Move to Hexidecimal
Network IDs, 5, <null>]
[17:45:39] Importing issue number 7 : ImportIssueBean@1590164[Establish dial-up
access to Neutrino system., 3, <null>]
[17:45:40] Importing issue number 8 : ImportIssueBean@la40fff[Fix LIHA to support
multiple Link Host sessions, 1, <null>]
[17:45:40] Importing issue number 9 : ImportIssueBean@8edd79[dba_xxx error
K
                                                                                  \rightarrow
```
Import another file,

### <span id="page-7-0"></span>5.Проблемы

- $\bullet$  Этот модуль импортирует не все объекты в JIRA. Вы можете ознакомиться с ограничениями [JRA-5774.](http://jira.atlassian.com/browse/JRA-5774)
- Существует ошибка, которая мешает импортировать CSV в JIRA в случаях работы с JBoss 4.x. Это связано с проблемой совместимости между JBoss 4.x Commons-collections.jar и JIRA Commons-collections.jar. Чтобы устранить проблему, надо заменить Commons-collections. jar в JBoss 4.x на более новую версию JIRA. См. [JRA-6473](http://jira.atlassian.com/browse/JRA-6473) для подробной информации.
- Если при работе у Вас возникла необходимость импортировать в JIRA информацию из CSV-файла, который создан на русском языке, и если не удалось заставить JIRA правильно читать русскоязычные файлы, то писать файлы на английском или писать с переводом в транслит - не решение. Следует в настройках Tomcat (или другого сервера приложений) прописать следующее (статья [Как это сделать\)](http://confluence.atlassian.com/display/JIRA/Setting+Properties+and+Options+on+Startup):

java -Dfile.encoding=utf-8